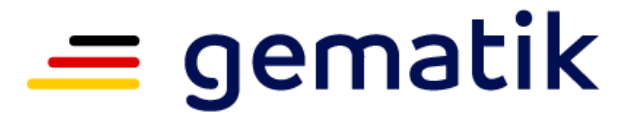

Nationale Agentur für Digitale Medizin

# **Ausgabe von Institutionskarten (SMC-B)** für Einrichtungen privatärztlich tätiger Ärztinnen und Ärzte

Informationen zum Antragungsverfahren

05. Februar 2024

# **Was ist die SMC-B?**

### **SMC-B (Security Module Card – Typ B)**

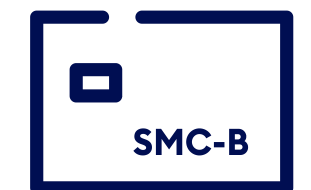

- Trägt die digitale Identität einer Institution und ermöglicht den sicheren Zugang zur TI
- Erlaubt die Nutzung der TI-Anwendungen wie z.B. E-Rezept, KIM und ePA (elektronische Patientenakte)

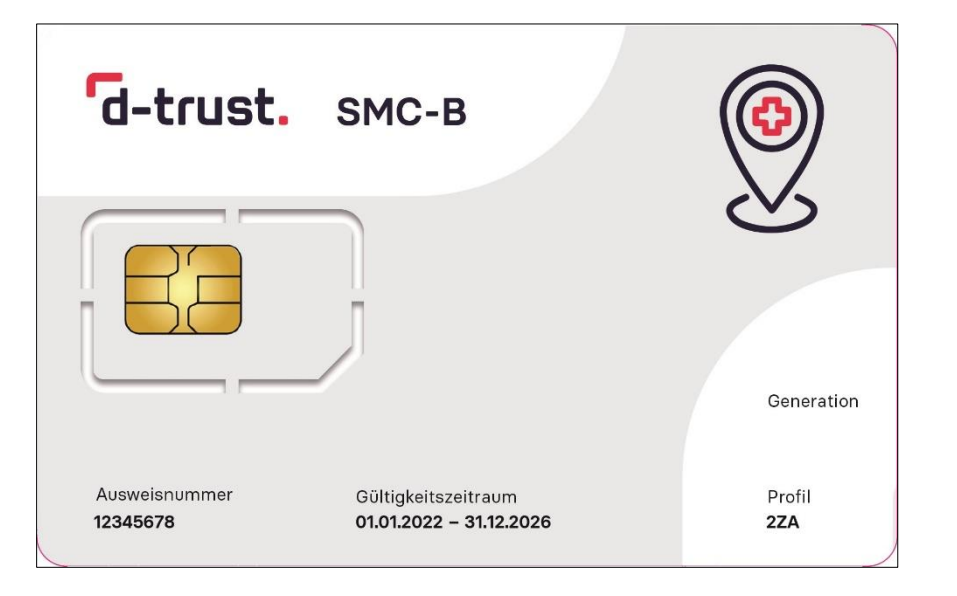

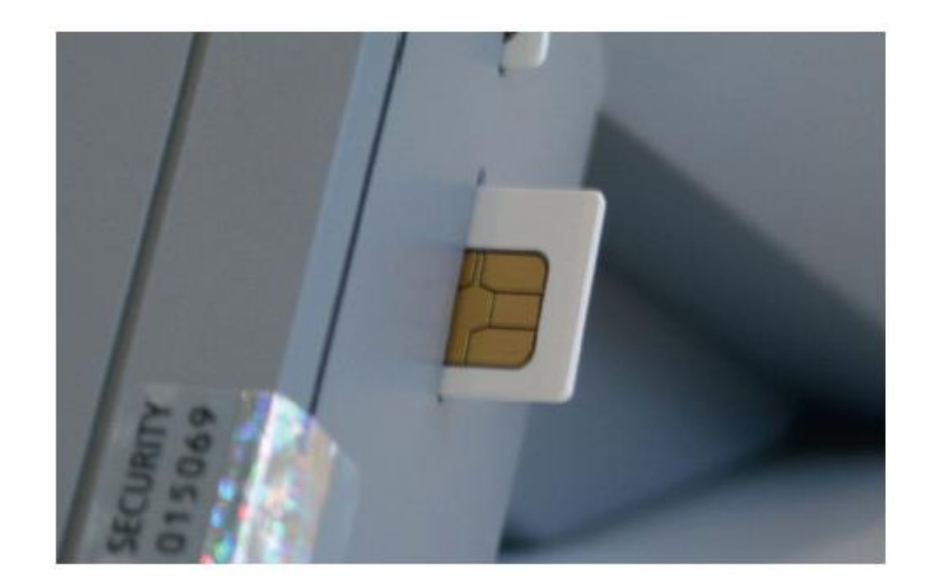

Für den Zugang zur Telematikinfrastruktur muss die Karte SMC-B in ein eHealth-Kartenterminal eingesetzt werden. Entweder full-size in Slot 1 ("eGK-Slot") oder nach Herausbrechen der ID-000-Karte in den SMC-B-Slot.

## **Die SMC-B hat eine PIN …**

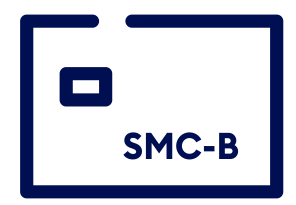

... für die **Freischaltung des Zugangs zur TI** 

- **Aktivierung** durch Ersetzen der Transport-PIN (PIN-Brief) mit regulärer PIN (3 Versuche !)
- **Änderung durch Nutzer** erlaubt, auch nach Sperrung, durch PUK-Eingabe (10 Versuche !)

Merken Sie sich die reguläre PIN nach der Aktivierung der Karte und legen Sie diese gesichert ab !

PIN = Personal Identification Number PUK = Personal Unblocking Key

# **Von wem bekomme ich die SMC-B?**

- SMC-E
- Verantwortlich für die Herausgabe der Karte SMC-B für Einrichtungen privatärztlich tätiger Ärztinnen und Ärzte ohne Kassenzulassung ist die gematik
- Die Bundesdruckerei/D-TRUST wurde durch die gematik beauftragt
	- ein Antragsportal bereitzustellen,
	- die sichere und gesetzeskonforme Identifizierung der Antragsteller durchzuführen,
	- nach Prüfung und Freigabe des Antrages durch die gematik die Karten und die dazugehörigen PIN-Briefe auszuliefern,
	- den Kartenpreis in Rechnung zu stellen und
	- Support zu leisten.
- Der Kartenpreis einer SMC-B für Privatpraxen beträgt 390,-  $\epsilon$  netto

## **Der Antragsprozess**

# **Wichtige Hinweise vor Antragstellung!**

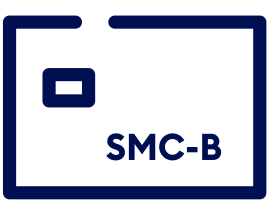

### • **1. Voraussetzung**

Privatärztinnen und Privatärzte müssen aufgrund gesetzlicher Vorschriften bei Beantragung und Nutzung einer SMC-B für Privatarztpraxen zwingend im Besitz eines **elektronischen Heilberufsausweises (HBA)** sein.

Ein HBA wird darüber hinaus für die Nutzung der medizinischen Anwendungen der Telematikinfrastruktur (TI), wie dem E-Rezept, dem Notfalldatenmanagement, der elektronische Patientenakte und für das Meldeverfahren des Implantateregisters Deutschland (IRD) benötigt. Die Ärztekammern informieren zum HBA.

### • **2. Voraussetzung**

Privatärztinnen und Privatärzte benötigen eine **Bescheinigung** ihrer zuständigen Ärztekammer, welche die **Mitgliedschaft in der Kammer** und zugleich die **privatärztliche Praxistätigkeit in Niederlassung** bestätigt.

Die Bescheinigung muss im Rahmen des Antragsverfahrens an die gematik übermittelt werden (siehe auch Folie 17). Die Ärztekammern informieren zum Verfahren.

# **Der Antragsprozess der SMC-B im Überblick**

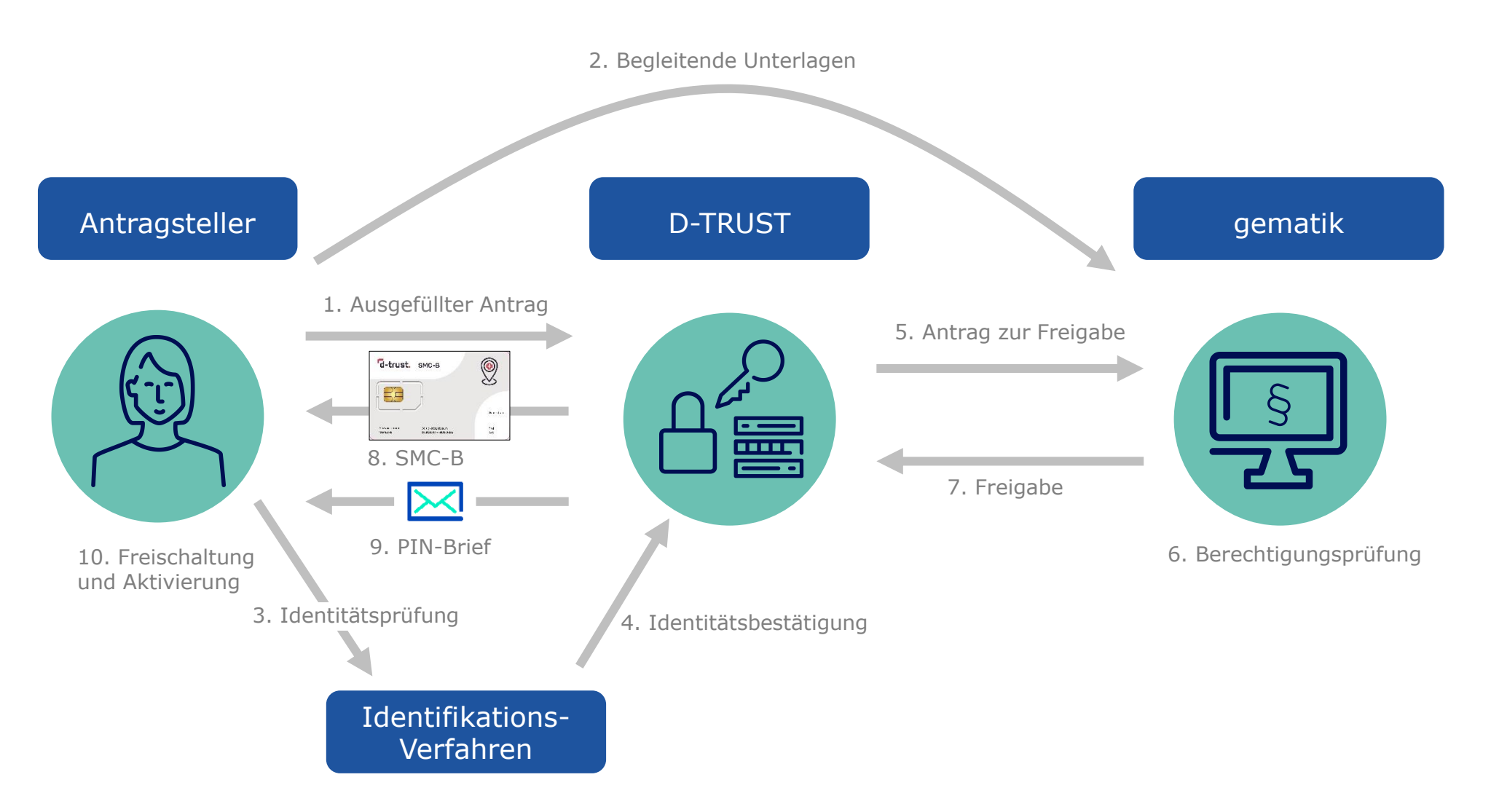

## **Antragsprozess – Start**

### $Link \Rightarrow \underline{ehealth.d-trust.net/antragsportal}$  $Link \Rightarrow \underline{ehealth.d-trust.net/antragsportal}$  $Link \Rightarrow \underline{ehealth.d-trust.net/antragsportal}$

Starten Sie den Antragsprozess im Antragsportal der D-TRUST mit "Neuen Antrag stellen" unter Institutionskarte (SMC-B)

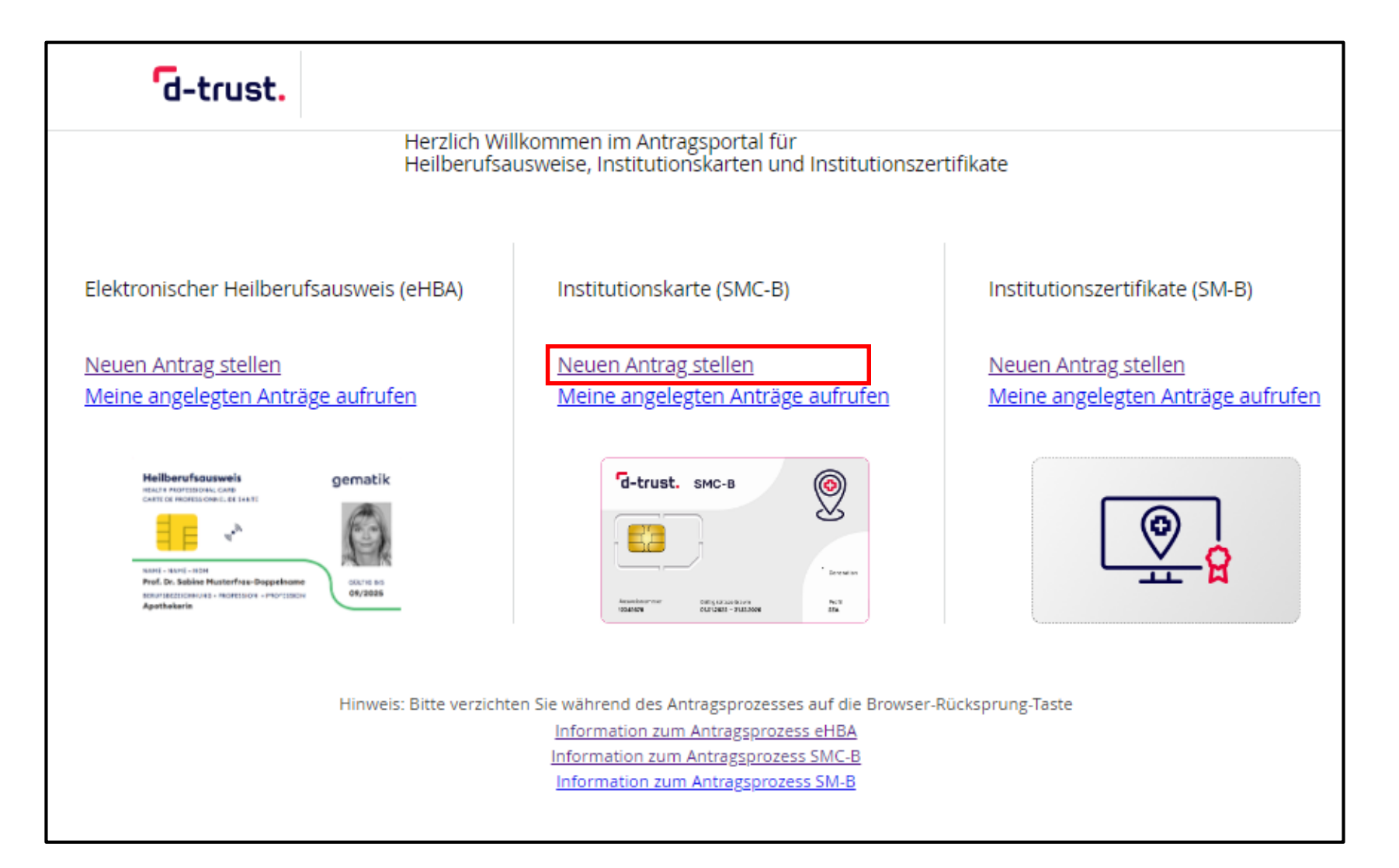

# **Antragsprozess – Mit leerem Antrag beginnen**

Wählen Sie den Kartentyp

"Institutionskarte für weitere Organisationen ärztlicher Leistungserbringereinrichtungen"

und die "gematik SMC-B" als zuständigen Kartenherausgeber aus.

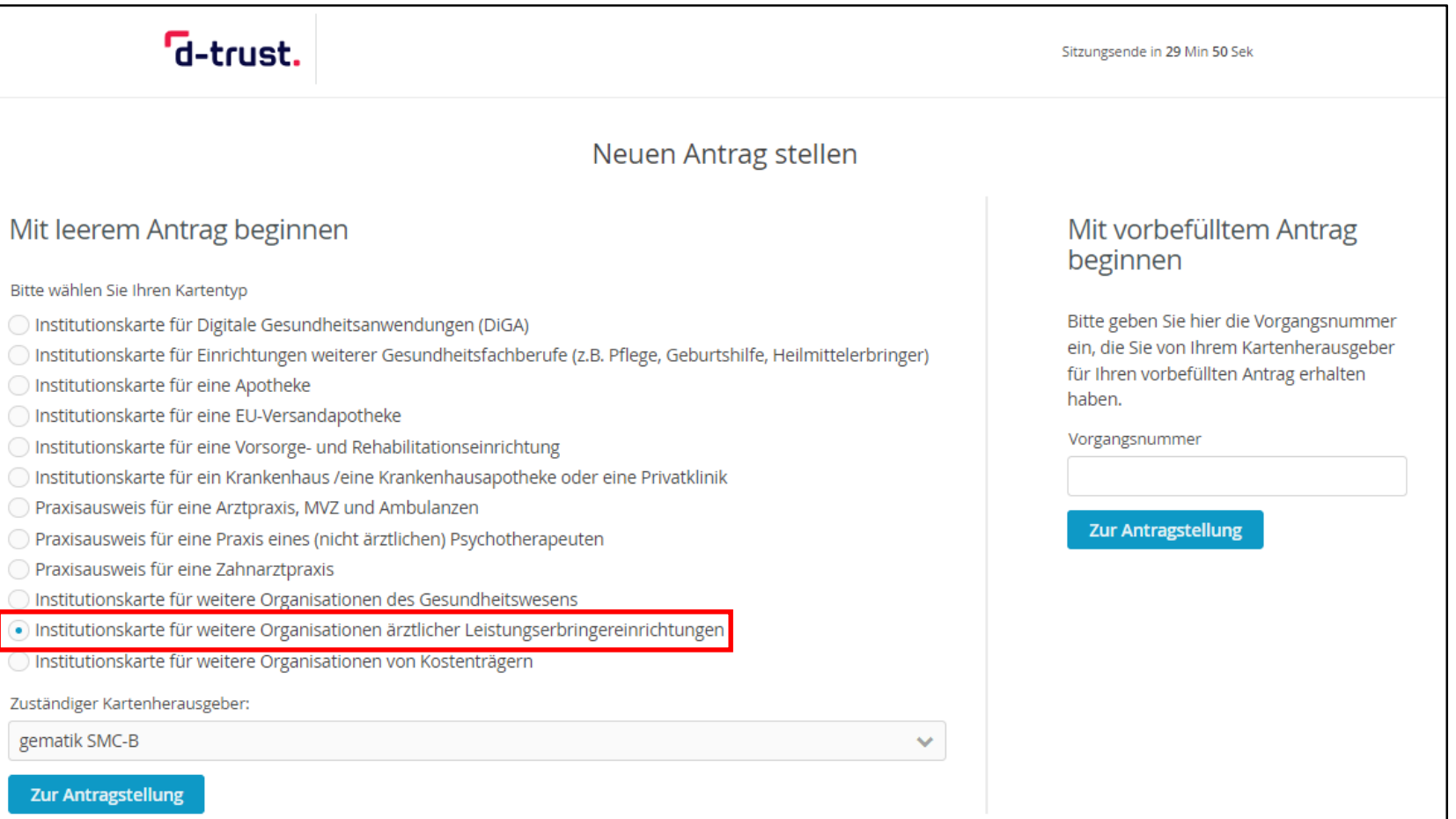

# **Antragsprozess – Das richtige Produkt wählen**

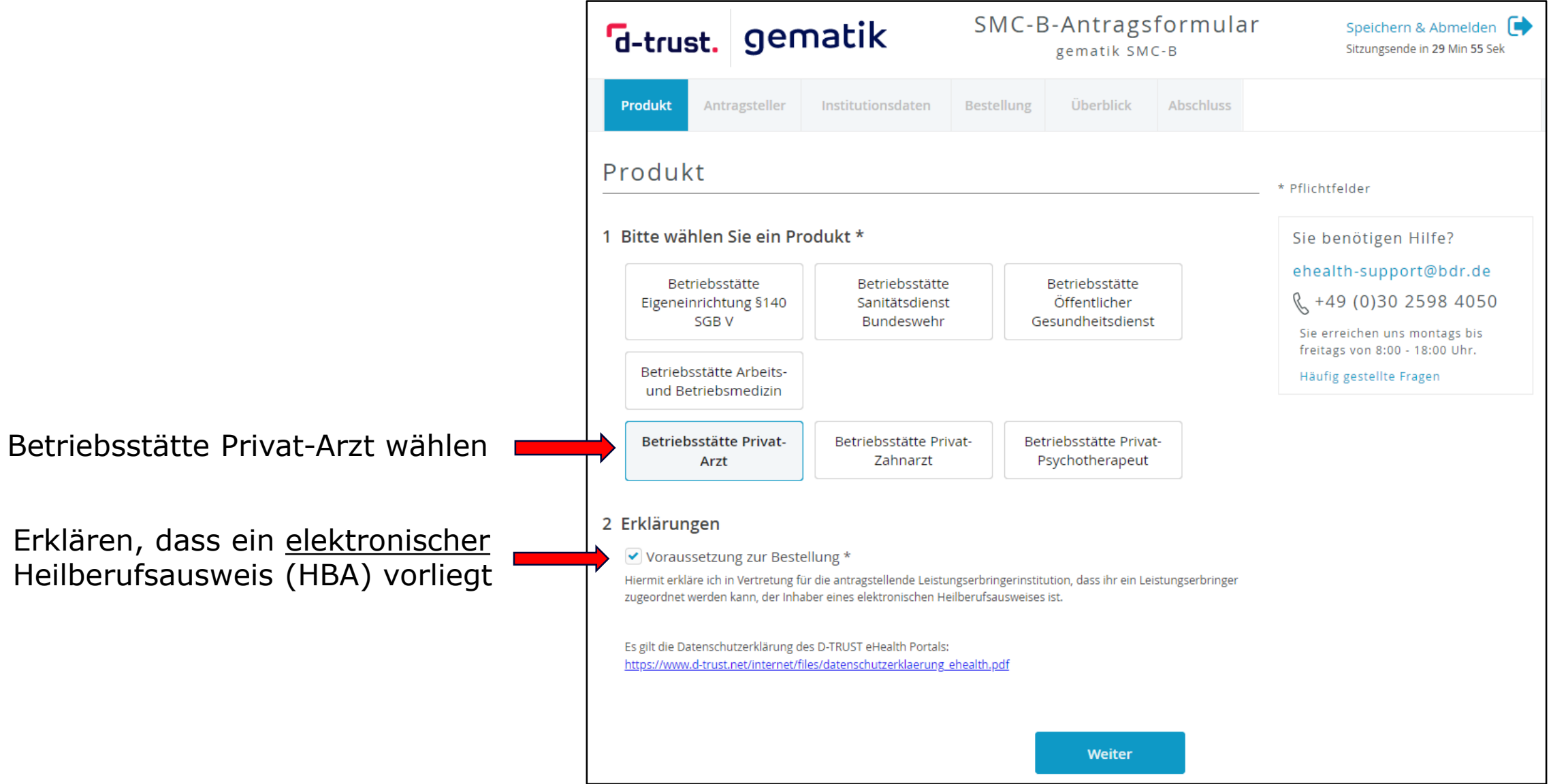

# **Antragsprozess – Persönliche Daten des Antragsstellers**

- Bitte tragen Sie die persönliche Daten entsprechend den Angaben im Personalausweis, Reisepass oder Aufenthaltstitel ein
- **Phichtfelder sind mit \* markiert**

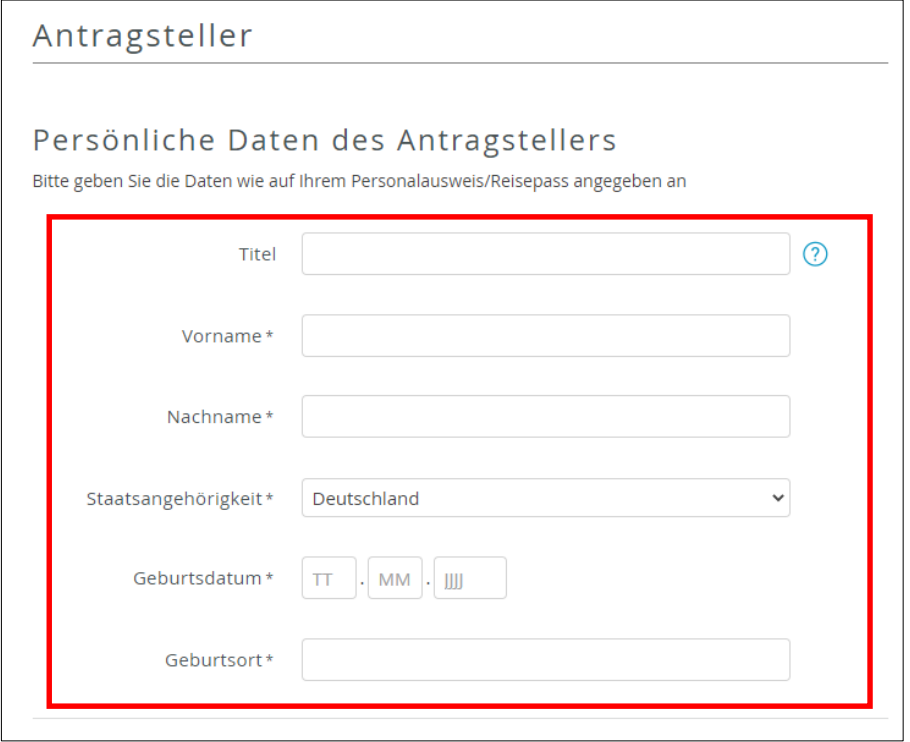

# **Antragsprozess – Ident-Daten des Antragsstellers**

- Wählen Sie die von Ihnen gewünschte Methode der Identifizierung und die verwendet Ausweisart
- Füllen Sie die Datenfelder aus
- Pflichtfelder sind mit \* markiert

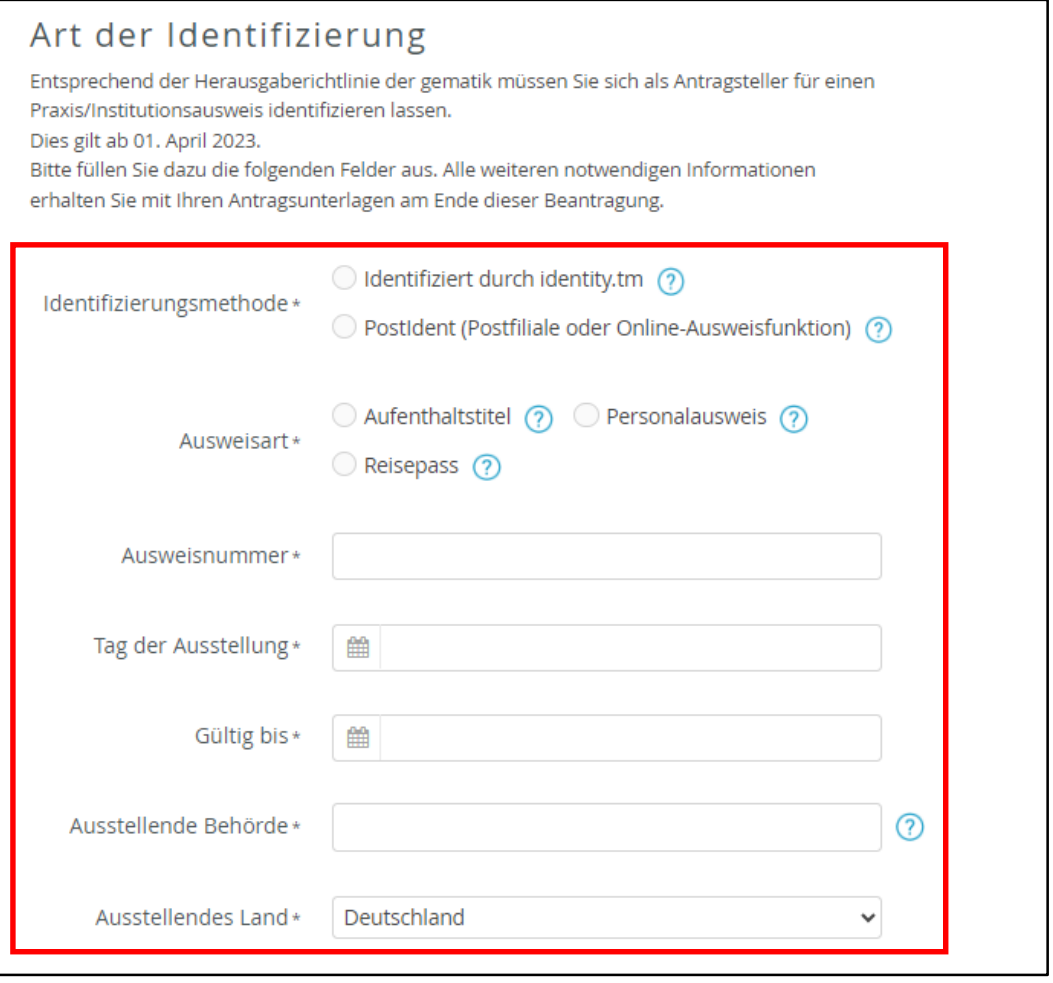

## **Antragsprozess – Melde- und Kontaktdaten des Antragsstellers**

- Bitte tragen Sie die persönliche Meldedaten ein
- Eine Meldeadresse bezeichnet die im Melderegister gespeicherte aktuelle Wohnanschrift einer Privatperson. Die Meldeadresse beinhaltet Angaben zur Straße, Hausnummer, Postleitzahl sowie den aktuellen Wohnort.
- Achten Sie auf das korrekte Format der Telefonnummer bei den Kontaktdaten
- **Pflichtfelder sind mit**  $*$  **markiert**

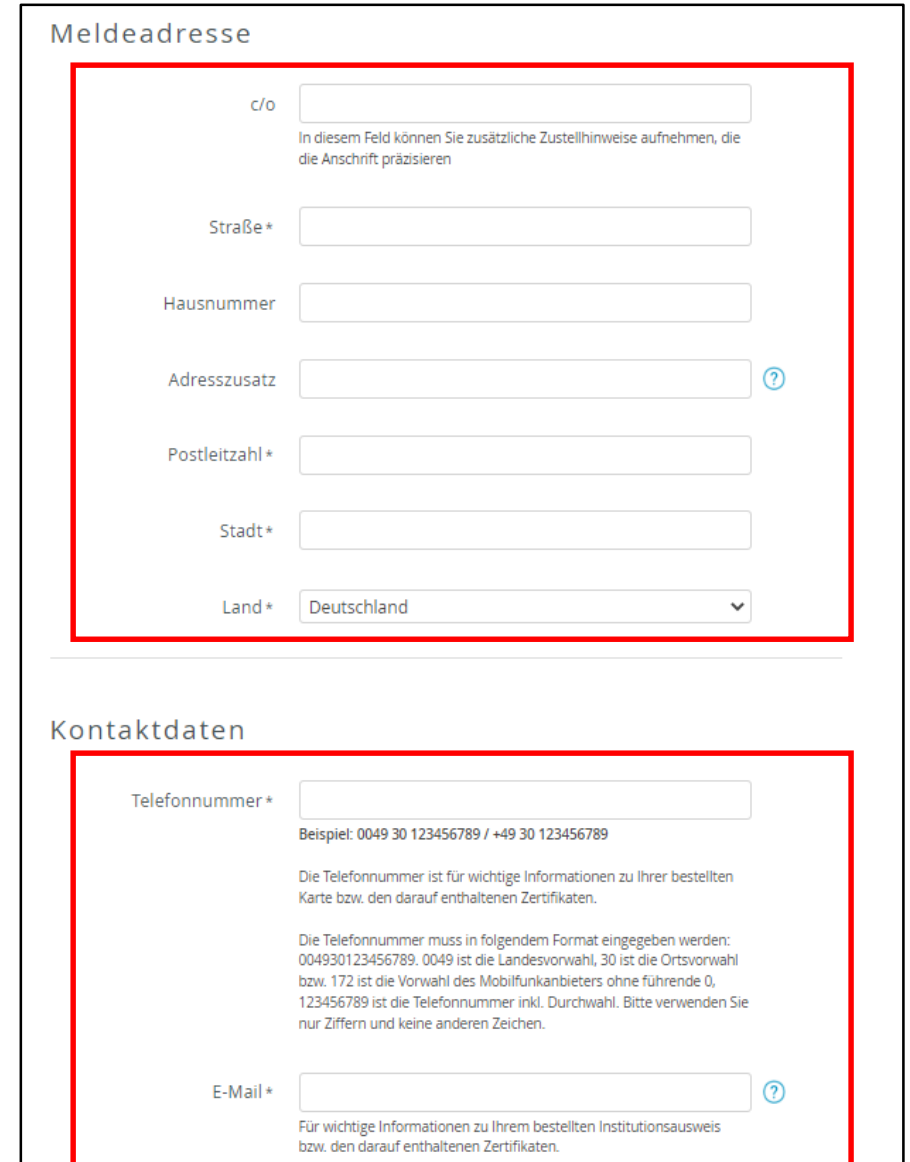

# **Antragsprozess – Eingabe der Daten des SAPV-Teams**

**• Der "Institutionsname"** wird in den Verzeichnisdienst der gematik, dem "Adressbuch" der TI, übernommen und sollte deshalb eindeutig sein.

Verwenden Sie "sprechende" Namen, also z.B. *Privatpraxis für Orthopädie Dr. Maxi Mustermann*

Pflichtfelder sind mit \* markiert

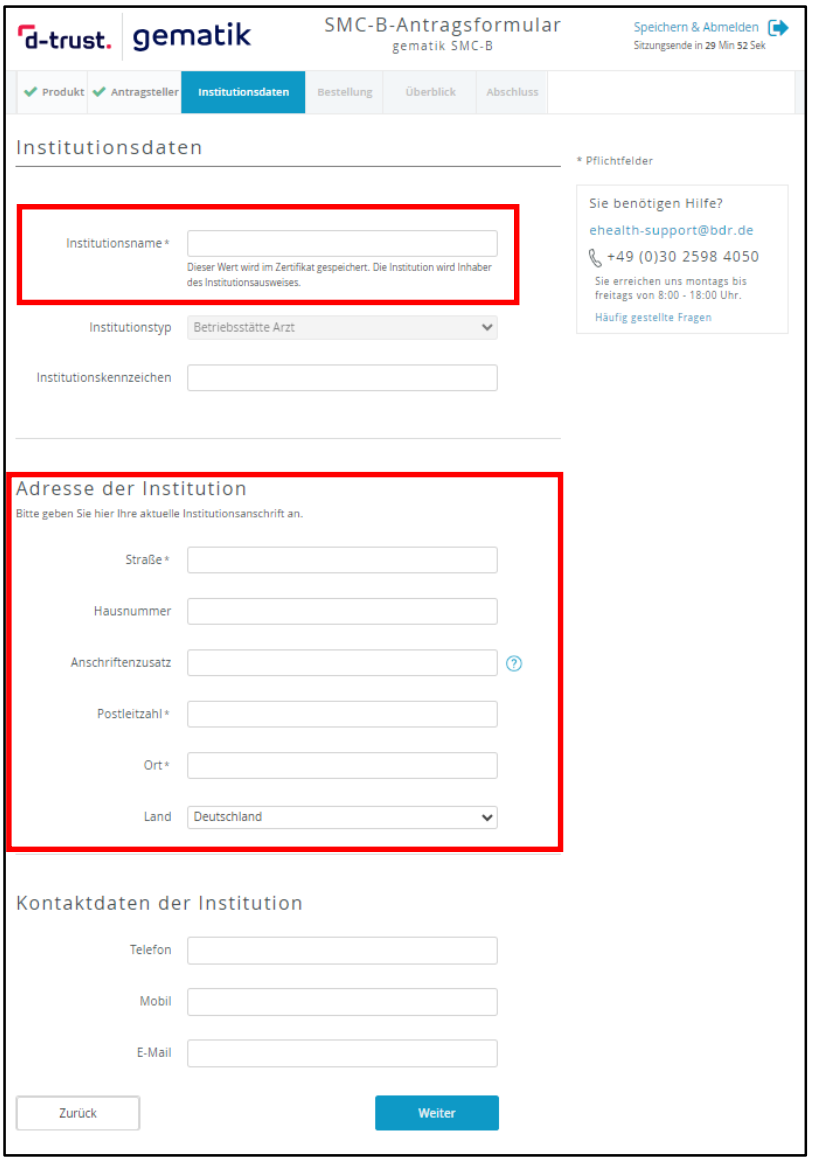

# **Antragsprozess – Bestellung und Überblick**

### **Anzahl der Karten SMC-B**

- Wählen Sie am anschließenden Dialog die Kartenanzahl (in der Regel reicht eine SMC-B)
- Allen Karten eines Antrages wird dieselbe Telematik-ID zugewiesen, welche das eindeutige Identifizierungsmerkmal innerhalb der TI ist
- Möchten Sie mehrere Karten SMC-B mit individuellen Telematik-IDs bestellen, kontaktieren Sie bitte die gematik (E-Mail an [kartenherausgabe@gematik.de](mailto:kartenherausgabe@gematik.de))

### **Hinweise**

- Service-Passwörter sind änderbar
- Der Verzeichnisdienst der D-TRUST ist nicht der Verzeichnisdienst der TI, die Auswahl damit optional

# **Antragsprozess – Abschluss**

- Abschließend können Sie ein **Antragsdokument** mit allen wichtigen Daten Ihres Antrages **anzeigen**, **ausdrucken** und **abspeichern**.
- Merken Sie sich **Vorgangsnummer** und **Passwort**.
- Wichtig: Die Berichtigung des bestehenden Antrags führt, sofern dieser bereits abschließend gestellt wurde, immer zu einen Neuantrag!
- Sie erhalten eine **Bestätigungs-E-Mail**.

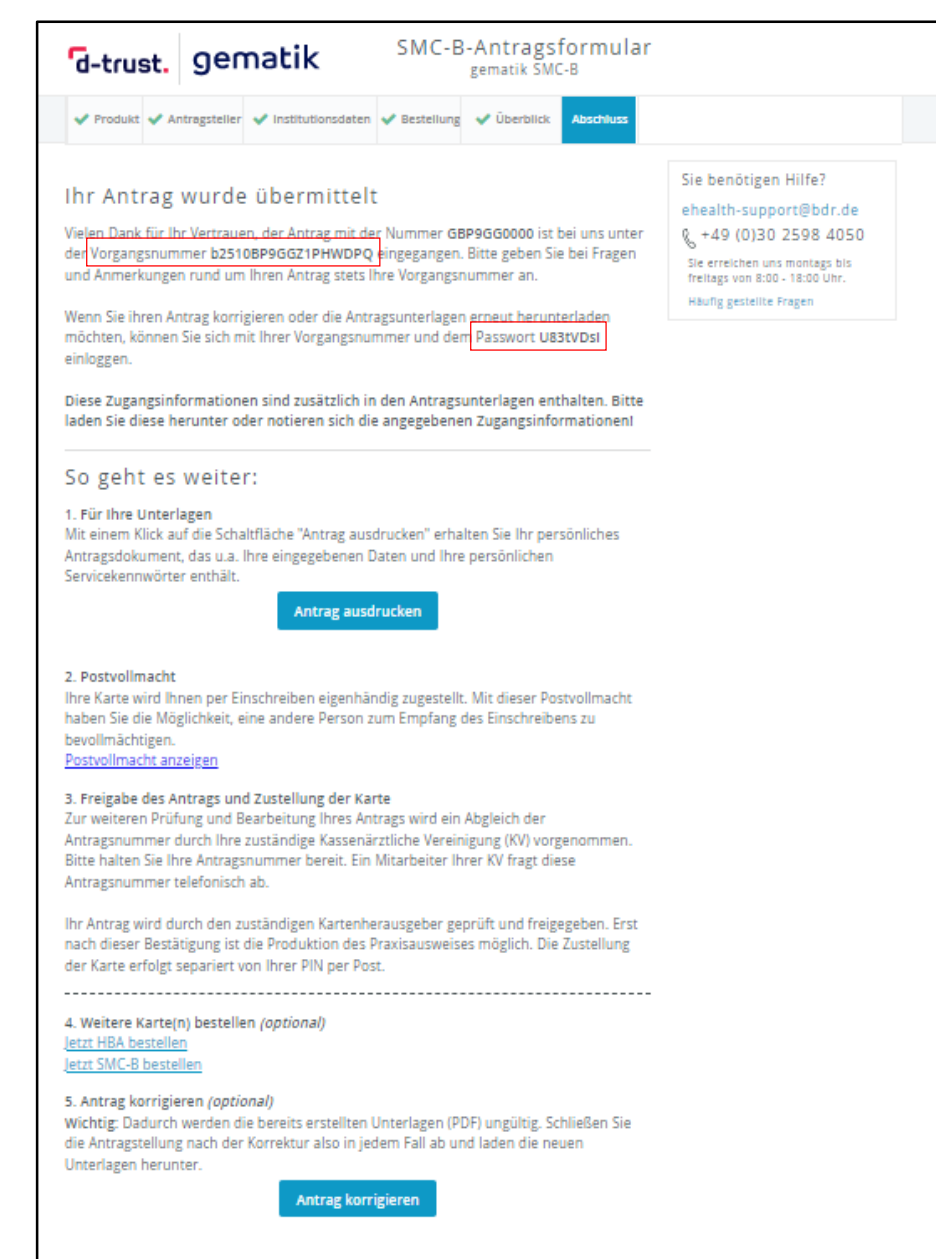

# **Die Berechtigungsprüfung der gematik**

Die gematik prüft die Berechtigung der antragstellenden Privatärztinnen und Privatärzte anhand folgender Informationen und Unterlagen:

- **Mitgliedsbescheinigung der Ärztekammer** verbunden mit der **Bestätigung der privatärztlichen Praxistätigkeit** auf Basis einer Selbstauskunft der Antragstellerin bzw. des Antragstellers
- **Vorgangsnummer** des Kartenantrages

Senden Sie diese bitte per E-Mail an **kartenherausgabe@gematik.de**

**Wichtig**: Ohne diese Informationen und Unterlagen kann Ihr Antrag nicht freigegeben werden.

# **Prüfung des Antragsstatus**

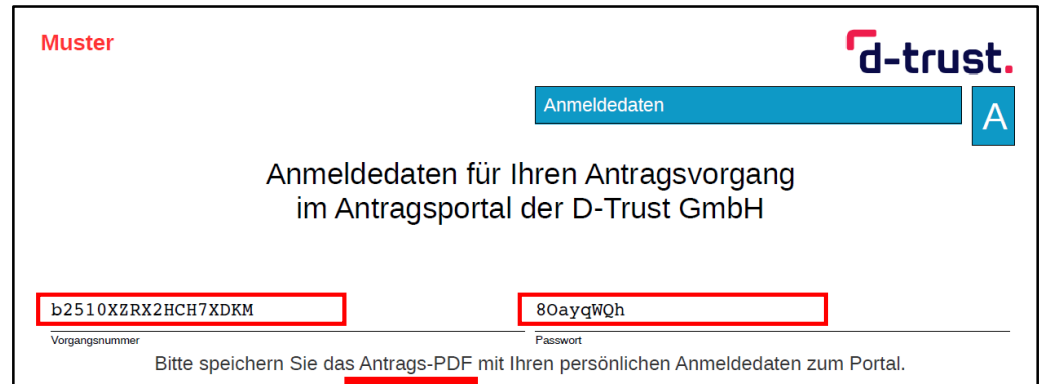

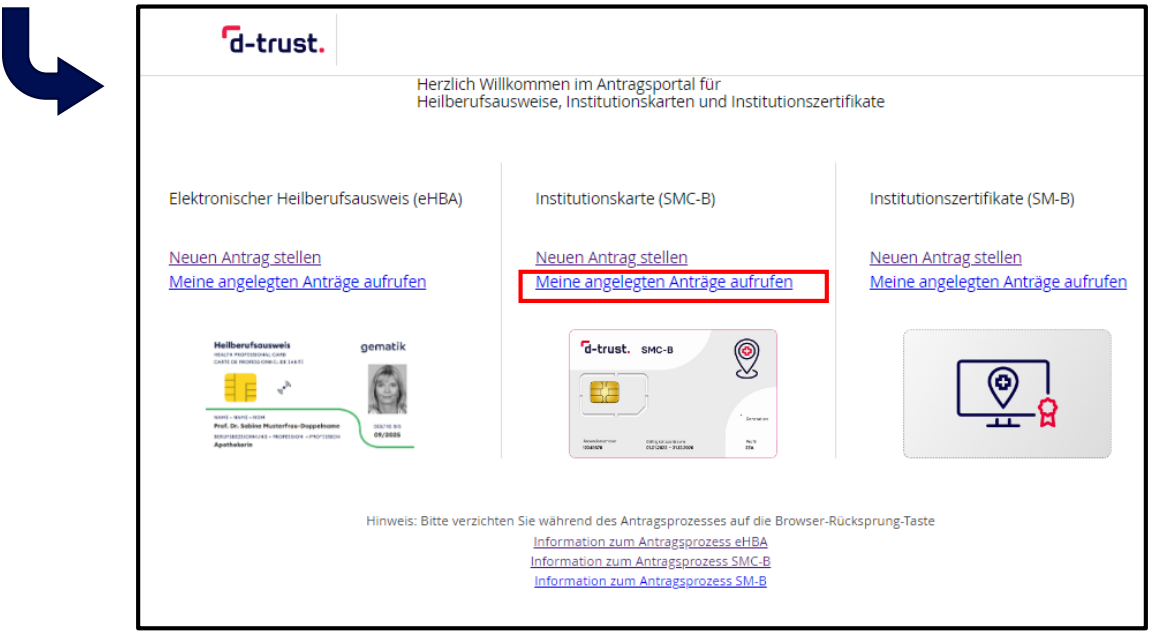

Loggen Sie sich im Antragsportal der D-Trust ([ehealth.d-trust.net/antragsportal\)](https://ehealth.d-trust.net/antragsportal) mit Ihren Anmeldedaten (**Vorgangsnummer, Passwort**) aus dem **Antragsdokument** ein. Sie können den Kartenstatus einsehen und das Antragsdokument noch einmal einsehen oder

drucken.

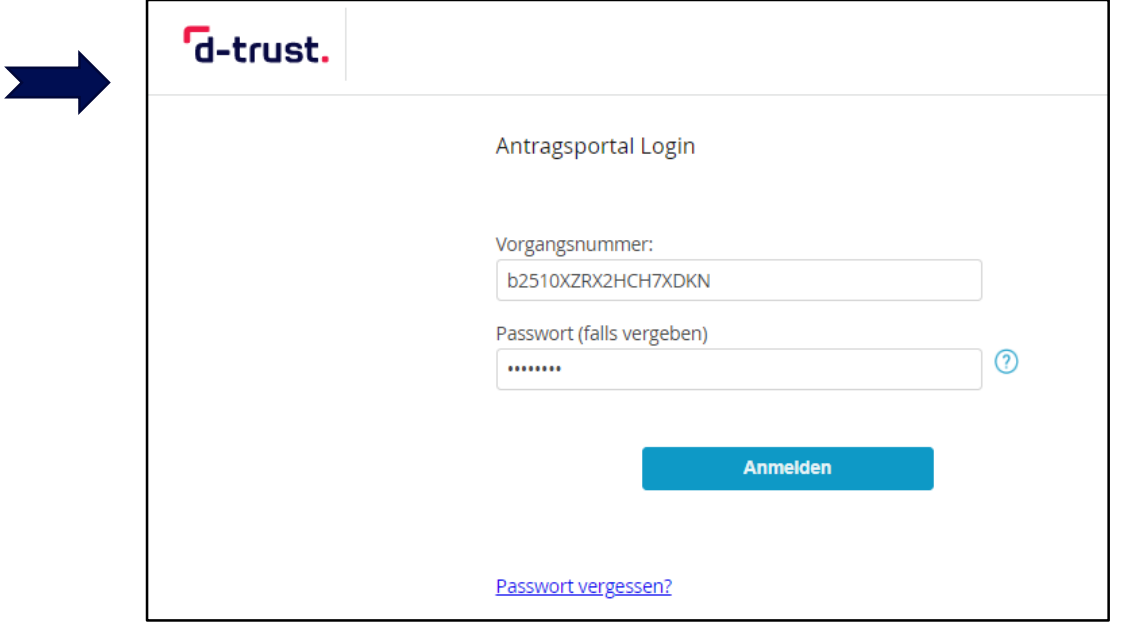

# **Nach Erhalt der SMC-B – Freischaltung der Karte(n)**

Loggen Sie sich im Antragsportal der D-Trust ([ehealth.d-trust.net/antragsportal](https://ehealth.d-trust.net/antragsportal)) mit Ihren Anmeldedaten (**Vorgangsnummer, Passwort**) aus dem **Antragsdokument** ein.

Sie haben anschließend folgende Möglichkeiten:

- **Freischalten** der Karte
- Sperren der Karte
- Probleme melden

**Anleitung der D-TRUST zur Freischaltung:**

[www.d-trust.net/files/dokumente/pdf/anleitung\\_smc-b\\_freischaltung.pdf](http://www.d-trust.net/files/dokumente/pdf/anleitung_smc-b_freischaltung.pdf)

Für die **Freischaltung** werden folgende Informationen benötigt:

- **Vorgangsnummer** und **Passwort**
- **Kartennummer**, wie auf der Karte als Ausweisnummer aufgedruckt
- **SMS-TAN**, wird an die im Antrag angegebene Nummer übermittelt oder
- **Service-Passwort**: siehe letzte Seite Ihres **Antragsdokumentes**

# **Nach Erhalt der Karte SMC-B – Aktivierung der Karte(n)**

### **Aktivierung der Karte**

- Folgen Sie der Anleitung der D-TRUST, welche Ihnen mit dem PIN-Brief übermittelt wird, und führen Sie den Aktivierungsprozess zusammen mit dem IT-Support aus
	- Entweder stecken Sie die Karte SMC-B in das eHealth-Kartenterminal und folgen den Anweisungen in der Primärsystemsoftware oder in der Konnektor-Administrationsoberfläche
	- Oder verwenden Sie ein handelsübliches Kartenlesegerät zusammen mit der Software "D-Trust Card Assistant"
- Geben Sie die Transport-PIN aus Ihrem PIN-Brief ein
- Vergeben Sie eine persönliche 6-8-stellige PIN bestehend aus Zahlen von 0-9

Merken Sie sich die selbstgewählte PIN bzw. bewahren Sie diese sicher auf. Sie benötigen die PIN der Karte SMC-B immer beim Starten der Systeme. Ohne PIN kein Zugang zur TI.

## **Nach Erhalt der SMC-B – Information zur Telematik-ID**

Im Antragsprozess wird Ihrer Organisation durch die gematik eine s.g. Telematik-ID zugewiesen. Diese ID ist das eindeutige Identifizierungsmerkmal innerhalb der TI.

Die **D-TRUST übermittelt** dem Antragsteller die **Telematik-ID** per **E-Mail** nach der Freigabe des Antrages durch die gematik und im **PIN-Brief.**

# **Pflege der Einträge im Verzeichnisdienst der TI**

#### **Wann erfolgt der Ersteintrag im Verzeichnisdienst der TI?**

• Nach erfolgreicher Freischaltung der Karte(n) SMC-B wird durch die D-TRUST im Auftrag der gematik der korrespondierende Verzeichnisdiensteintrag angelegt

#### **Wer ist für die Pflege der Verzeichnisdiensteinträge zuständig?**

• Die Pflege der existierenden Verzeichnisdiensteinträge im Herausgabebereich der gematik verantwortet die gematik selbst

### **Wie können Einträge im Verzeichnisdienst geändert werden?**

- Bei einem Änderungsbedarf senden Sie bitte einen Änderungsantrag zur Anpassung Ihres Verzeichnisdiensteintrages formlos an die E-Mail [kartenherausgabe@gematik.de](mailto:kartenherausgabe@gematik.de) mit den folgenden Informationen:
	- Vorgangsnummer des korrespondierenden Kartenantrages
	- Beschreibung der gewünschten Änderung

# **Weitere Informationen zur SMC-B**

#### **Produktseite der Bundesdruckerei inkl. FAQs:**

• [www.bundesdruckerei.de/de/loesungen/SMC-B](http://www.bundesdruckerei.de/de/loesungen/SMC-B)

#### **Informationen zum Antragsprozess allgemein:**

• [www.bundesdruckerei.de/system/files/dokumente/pdf/Schritt-fuer-Schritt\\_zur\\_SMCB.pdf](http://www.bundesdruckerei.de/system/files/dokumente/pdf/Schritt-fuer-Schritt_zur_SMCB.pdf)

#### **Hotline der D-Trust:**

- Montag bis Freitag von 8:00 bis 18:00 Uhr
- Telefonnummer + 49 (0)30 2598 4050

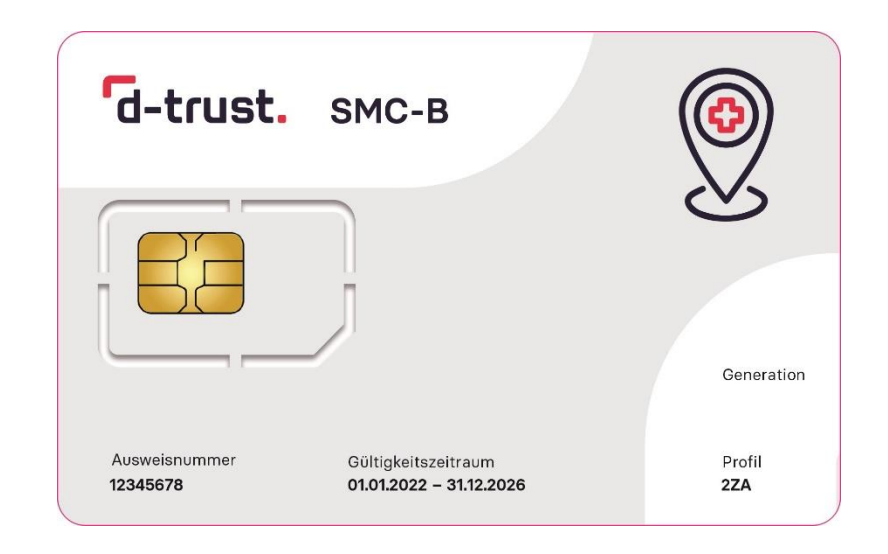